## Play Audio Video With AVFoundation in iOS Swift 3.0

## **OverView:-**

AVFoundation is a framework in iOS that lets you performs a video play, create, edit, or reencode media files. AVFoundation framework that you can create play Audio and Video visual media play in swift iOS.

AVFoundatiin allow you to work on detail level with time based audiovisual data with this framework in iOS swift , you can create, edit ,analyze and re-encoded data media files in swift application , it llok like pretty basic feature set. However, with this AVFoundation framework you can do some usual things, like capture a stream and in real time, manipulate and play back the same capture media.

## **Getting Start:-**

Let's now start an your Application design;

- 1. Open your xcode
- 2. Create a new xcode project
- 3. Chose a single View Application then
- 4. Click on next button then,
- 5. Give the product name as you like then
- 6. Click again next button then,
- 7. Save in your directory and click on the create button
- 8. Now ready your empty project then,
- 9. Select you device that you want run your project

AudioVid...layerDemo ) iPhone 7 Plus

Now click on the this you seen iphone 7 plus then select your simulator device you want run your project application seen like this

| <ul> <li>Xcode File Edit View Find</li> <li>AudioVidlayer</li> </ul> |                           |
|----------------------------------------------------------------------|---------------------------|
|                                                                      | Build Only Device         |
|                                                                      | Ceneric iOS Device        |
| AudioVideoPlayerDemo                                                 |                           |
| AudioVideoPlayerDemo                                                 | iOS Simulators            |
| AppDelegate.swift                                                    | i Pad Air                 |
| ViewController.swift                                                 | iPad Air 2                |
| Main.storyboard                                                      | · Pad Pro (9.7 inch)      |
| 🔁 Assets.xcassets                                                    | iPad Pro (12.9 inch)      |
| LaunchScreen.storyboard                                              | 🚺 iPad Retina             |
| info.plist                                                           | M iPhone 5                |
| AudioVideoPlayo.xcdatamodeld                                         | piPhone 5s                |
| Products                                                             | iPhone 6                  |
|                                                                      | 🗾 iPhone 6 Plus           |
|                                                                      | 🗾 iPhone 6s               |
|                                                                      | 📷 iPhone 6s Plus          |
|                                                                      | 🚺 iPhone 7                |
|                                                                      | 🗸 📷 iPhone 7 Plus         |
|                                                                      | 📷 iPhone SE               |
|                                                                      | Add Additional Simulators |
|                                                                      | Download Simulators       |

Now goto the project navigator and select the main.Storyboard from the project navigator

- Now select your View Controller and goto the editor menu select the navigation controller you will see that add a navigation controller in your main.stroyboard
- Then now select the navigation controller you will seen that your navigation controller automatically make a initial view controller
- Let's come on the design your view controller select the object library and search a UIButton then drag a four uibutton like this

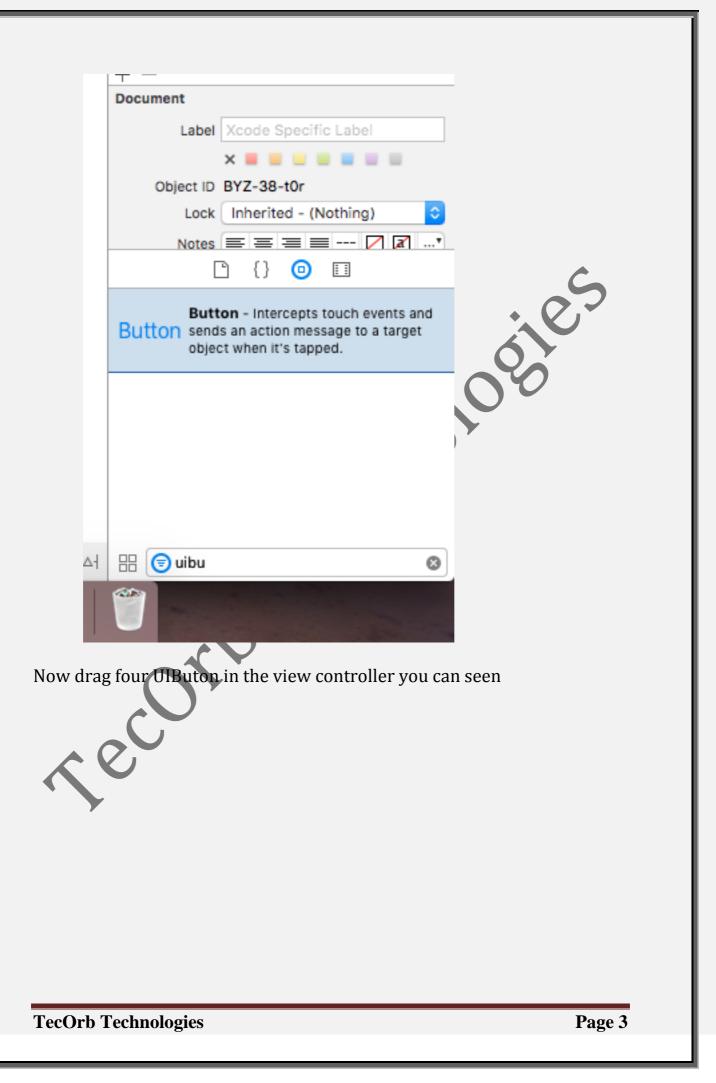

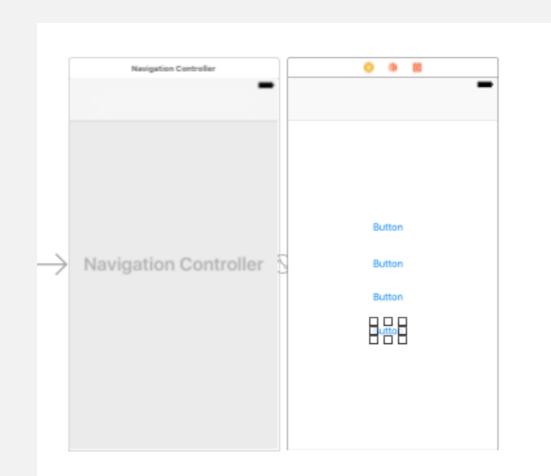

Now come on the change the text name of our button in the view controller we have two option change the name of the view the button

- 1. Select the button and double your button text will come on edit mode.
- 2. If you have second one option select the button and goto the attribute inspector change the text name of your button

|               | Ľ ⑦ ▣ ♥ I ⊖                     |          |
|---------------|---------------------------------|----------|
| Button        |                                 |          |
|               | Type System                     |          |
| State         | Config Default                  |          |
|               | Title Plain C                   |          |
|               | Button                          | <b>A</b> |
| +             | Font System 15.0                | 3        |
| Тех           | t Color Default                 |          |
| Shado         | w Color Default                 |          |
|               | Image Default Image             |          |
| Back          | ground Default Background Image |          |
| _             | Offset 0 0 Height               |          |
| Туре          | System 🗘                        |          |
| State Config  | Default 🗘                       |          |
| Title         | Plain 🗘                         |          |
|               | AudioPLayer                     |          |
| - Font        |                                 |          |
| Text Color    | White Color                     |          |
| Shadow Color  | Default ᅌ                       |          |
| Image         | Default Image                   |          |
| Background    | Default Background Image 💙      |          |
| Shadow Offset | O C O C<br>Width Height         |          |
| ecOrb Tech    | nologies                        | Page 5   |

You see on the scren shot text name button change with AudioPlayer

• Now ready your design for the click button paly the audio video and repeat the song and stop the song

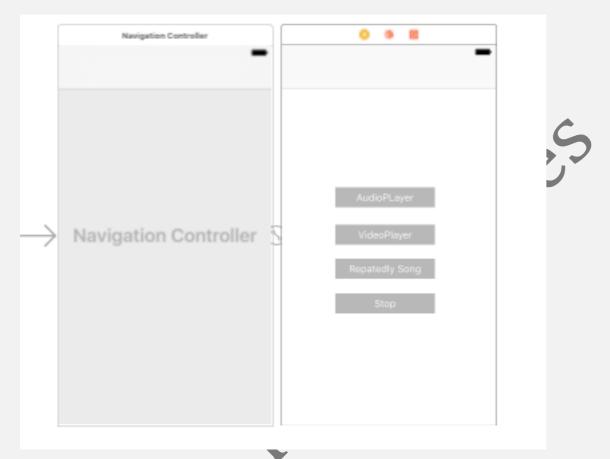

• Now goto the project navigator select the view controller

import AVFoundation //MARK:- add this line below the import uikit

//Mark:- now make function to call audioplayer

func playAudio()

```
// get random number for sound from the array
let intRandomNum = Int(arc4random_uniform(UInt32(arrAudio.count)))
// set URL of the sound
let soundURL = URL(fileURLWithPath: Bundle.main.path(forResource:
arrAudio[intRandomNum], ofType: "wav")!)
do
```

```
{
```

audioPlayer = try AVAudioPlayer(contentsOf: soundURL as URL)

```
audioPlayer.delegate = self
// check if audioPlayer is prepared to play audio
if (audioPlayer.prepareToPlay()){
   audioPlayer.play()
     }
     catch(let error)
       debugPrint(error.localizedDescription)
  }
    Now make object for audioPlayer with AVAudioPlayer() like this:
   var audioPlayer = AVAudioPlayer()
  // Mark:- now add delegate method
                     ViewController:
                                                      UIViewController.
class
                                       UlNavigationControllerDelegate,
UllmagePickerControllerDelegate,
AVAudioPlayerDelegate
// Mark now make to function for stop Audio
func stopAudio()
  {
     audioPlayer.stop()
     btnPlayAudioRepeatedly.isEnabled = true
     btnStopAudio.isEnabled = false
     playAudioRepeatedly = false
  }
// mark function for get video from the iphone and directory
func getVideos()
  let imagePickerController = UIImagePickerController()
imagePickerController.sourceType = .savedPhotosAlbum
imagePickerController.mediaTypes = [kUTTypeMovie as String]
imagePickerController.delegate = self
self.present(imagePickerController, animated: true, completion: nil)
}
// Now created an object for Boolean value
```

var playAudioRepeatedly = true

// mark:- create array for playAudio data from your mobile and simulator

let arrAudio: [String] = ["chime\_bell\_ding", "music\_marimba\_chord",
"pop\_drip"]

//now make two @iboutlet weak var those create a memory for outlet:-

@IBOutlet weak var btnPlayAudioRepeatedly: UIButton!
@IBOutlet weak var btnStopAudio: UIButton!

//MARK: - AVAudioPlayerDelegate Methods

func audioPlayerDidFinishPlaying(\_ successfully flag: Bool) player: AVAudioPlayer,

```
if (playAudioRepeatedly)
```

```
{
audioPlayer.play()
```

```
}
```

}

{

Now goto the object library and drag an AVKItPlayer View Controller

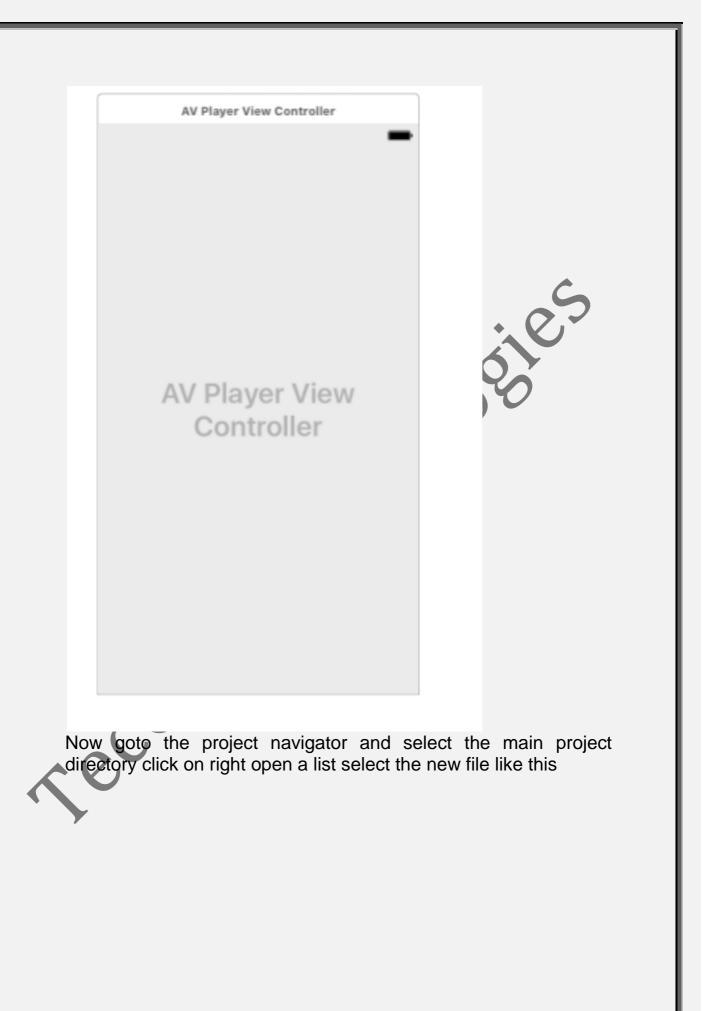

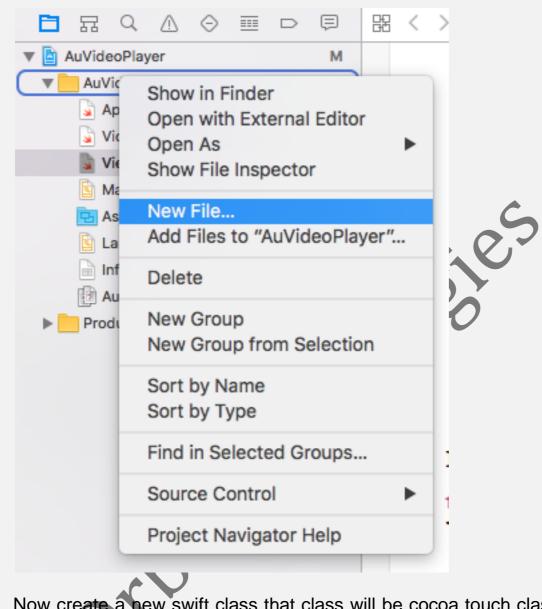

Now create a new swift class that class will be cocoa touch class like this and click on the next button and give the class name VideoPlayerViewController and subclass should be AVPlayerViewController like this

| iOS watchOS          | tvOS macOS                          |                                          |                         |               | 🕏 Filter   |
|----------------------|-------------------------------------|------------------------------------------|-------------------------|---------------|------------|
| Source               |                                     |                                          |                         |               |            |
| C                    |                                     |                                          |                         | <b>S</b>      | 2          |
| Cocoa Touch<br>Class |                                     | t Case<br>ass                            | Unit Test Case<br>Class | Playground    | Swift File |
| m                    | ł                                   | n                                        | c                       | C++           | N          |
| Objective-C File     | Head                                | er File                                  | C File                  | C++ File      | Metal File |
| User Interface       |                                     |                                          |                         |               |            |
| Q.                   | C                                   |                                          |                         | 1             |            |
| Storyboard           | Vie                                 | ew                                       | Empty                   | Launch Screen |            |
| 0                    |                                     |                                          |                         |               | revious    |
| Cancel               | vt butto                            |                                          |                         |               |            |
|                      | xt butto                            | n open                                   | new windov              | like seen     |            |
|                      |                                     | n open                                   | new windov              | r like seen t |            |
| er click ne          | our new file:<br>Class:             | VideoPlayer<br>AVPlayerVie               | ViewController          | r like seen t |            |
| er click ne          | our new file:<br>Class:<br>Subclass | VideoPlayer<br>AVPlayerVie<br>Also creat | ViewController          | r like seen t | this       |
| er click ne          | our new file:<br>Class:             | VideoPlayer<br>AVPlayerVie               | ViewController          | r like seen t | this       |

VideoPlayerViewController import with these two libraries import AVKit import AVFoundation

//Mark: - now add a notification function for reachEndnotificationHandler

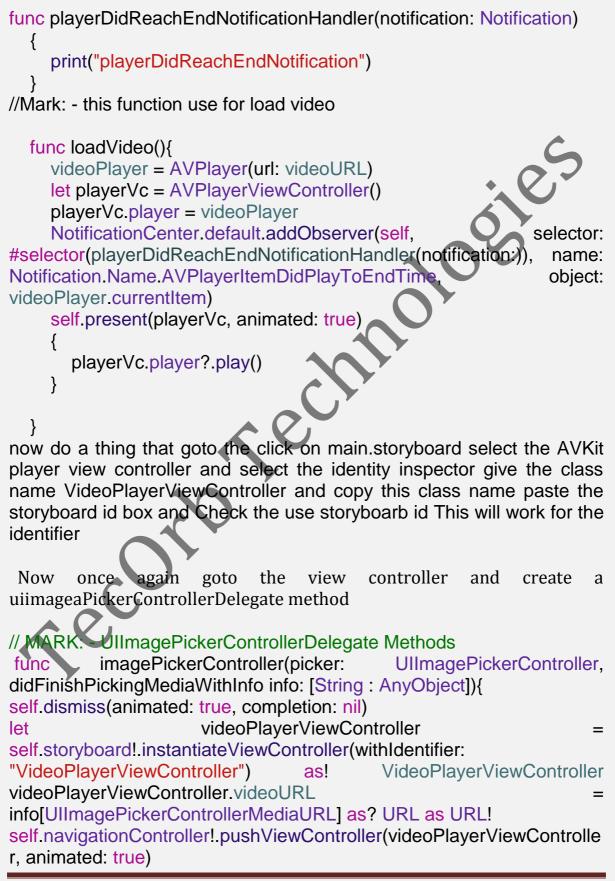

now last one thing add @ibaction for all button in the view controller make an action for every button and add functionality

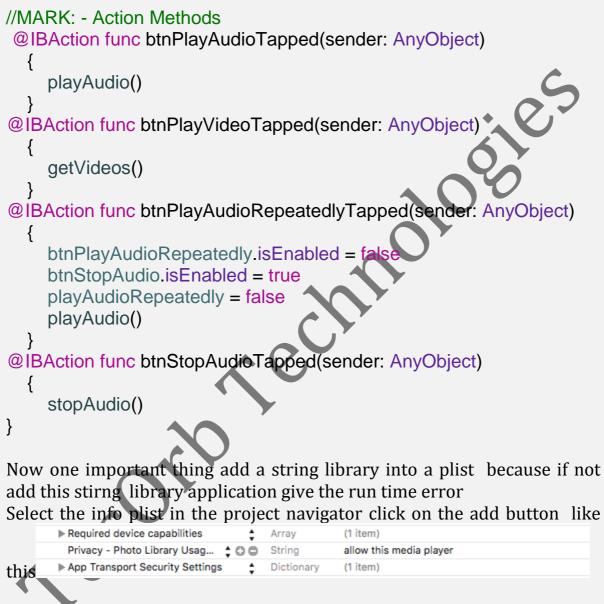

and tap on the pulse button select the srting library this

Privacy - Photo Library Usage Des... 🖕 String allow this media player

And now last and final step connect all @iboutlet, @ibAction with view controller

• Now run your project it will run successfully

**TecOrb Technologies** 

}

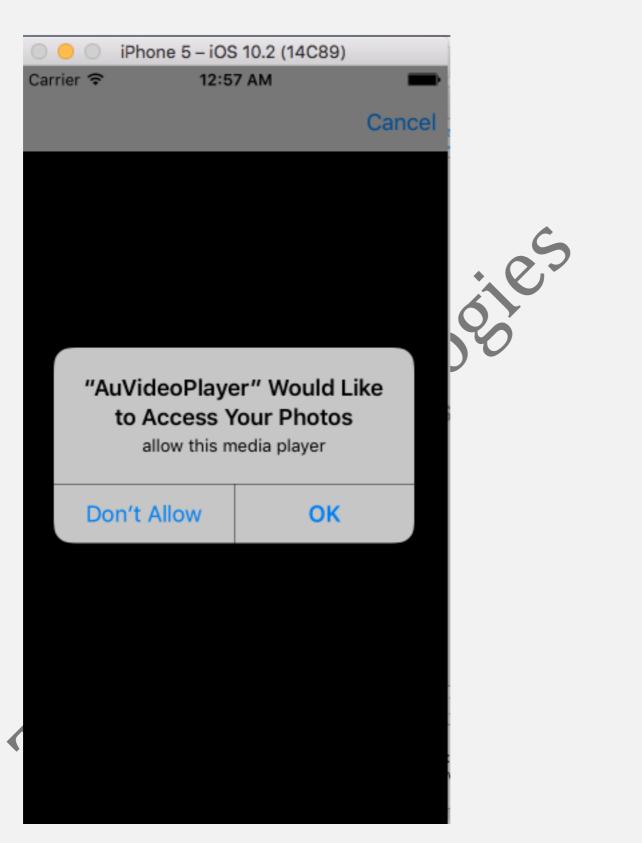

Now click on the ok button your simulator video will be show in the list and select those you chose and play the video like this after click on the ok button

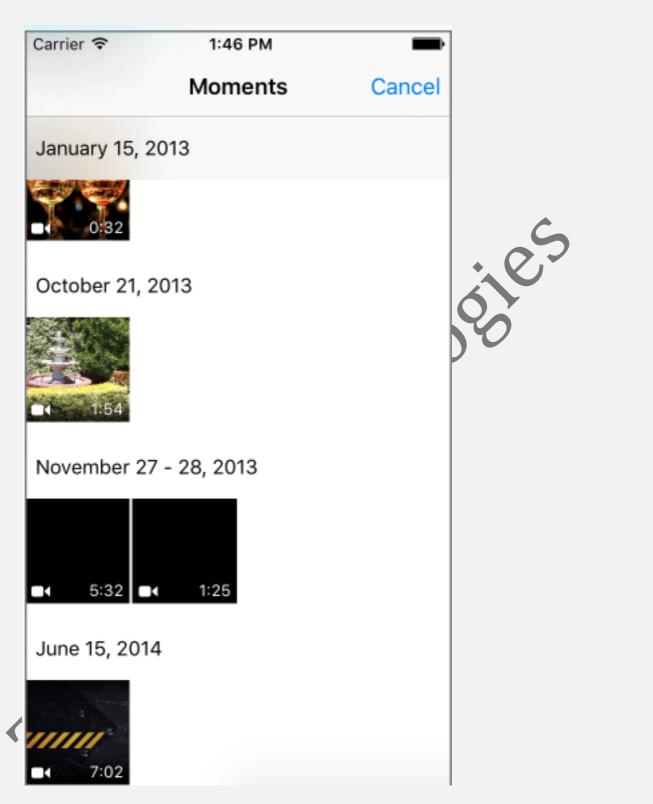

Select video click that your video play successfully

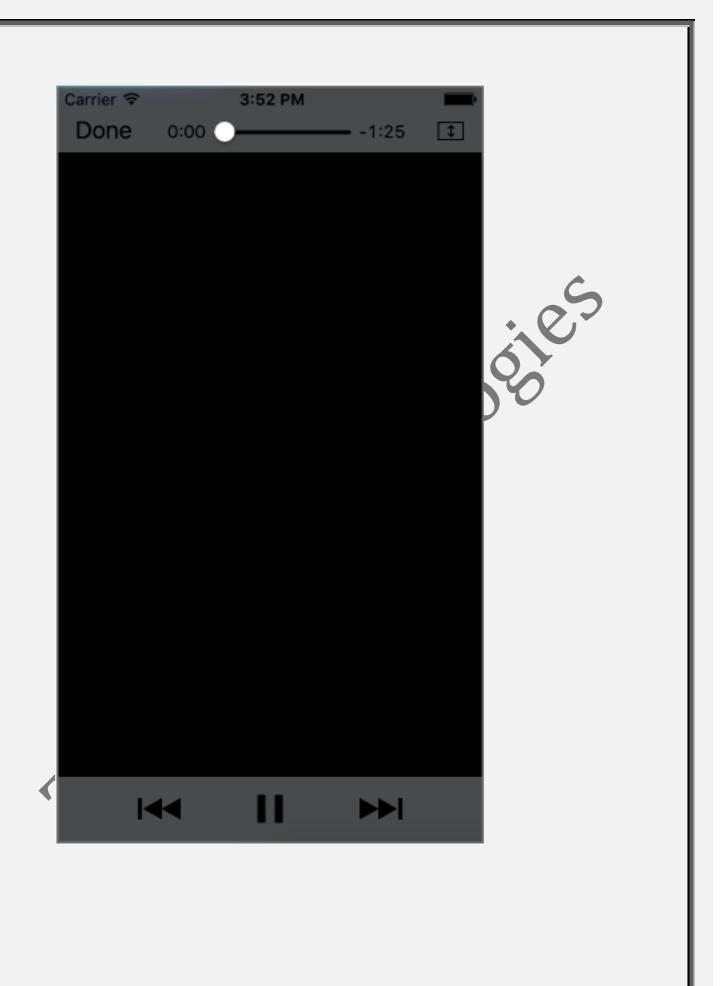